## **AutoCAD and Its Applications BASICS**

## Supplemental Material—Chapter 29

# Adding a Plot Stamp

A *plot stamp* is text added only to the hard copy that includes information such as the drawing name or the date and time the drawing was printed. Pick the **Plot stamp on** check box in the **Plot options** area of the **Plot** dialog box to add a plot stamp to the plot. When you select the check box, the **Plot Stamp Settings...** button appears. Pick the button to display the **Plot Stamp** dialog box. See **Figure 29A-1**.

Pick the check boxes in the **Plot stamp fields** area to identify the information to include in the plot stamp. To create additional plot stamp fields, pick the **Add/Edit** button in the **User defined fields** area, and use the **User Defined Fields** dialog box to add, edit, and delete custom fields. For example, add a field for the client name, project name, or contractor who uses the drawing. Select the fields from the drop-down lists in the **User defined fields** area.

The **Preview** area provides a preview of the location and orientation of the plot stamp. The preview does not show the actual plot stamp text. Plot stamp settings are saved in a plot stamp parameter (PSS) file. Pick the **Save As** button to save the current settings as a new PSS file, or pick the **Load** button to access and use an existing PSS file.

**Figure 29A-1.** Use the **Plot Stamp** dialog box to specify the information included in the plot stamp.

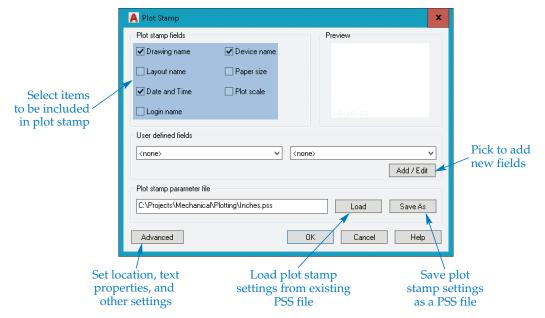

#### NOTE

The log file settings are independent of the plot stamp settings. You can produce a log file without creating a plot stamp or have a plot stamp without producing a log file.

Pick the **Advanced** button to display the **Advanced Options** dialog box shown in **Figure 29A-2**. The **Location and offset** area includes options to define the position of the plot stamp. Use the **Location**: drop-down list to select the corner in which the plot stamp begins. To print the plot stamp upside-down, pick the **Stamp upside-down** check box. Pick **Horizontal** or **Vertical** from the **Orientation**: drop-down list to specify the orientation of the plot stamp. Use the **X offset** and **Y offset** text boxes to set the offset distances for the plot stamp and pick whether the distances are measured from the edge of the printable area or the paper border.

The **Text properties** area provides options for controlling plot stamp text characteristics. Use the **Font**: drop-down list to select a font and the **Height**: text box to specify the text height. Pick the **Single line plot stamp** check box to contain the plot stamp to a single line. If this box is left unchecked, the plot stamp prints on two lines.

Use the **Units:** drop-down list to select the units for the plot stamp offset and text height. The plot stamp units can be different from the drawing units. Select the **Create a log file** check box in the **Log file location** area to create a log file of plotted items. Specify the name of the log file in the text box. Pick the **Browse...** button to locate the log file.

### NOTE

You can also configure plot stamp settings by picking the **Plot Stamp Settings...** button on the **Plot and Publish** tab of the **Options** dialog box.

**Figure 29A-2.**The **Advanced Options** dialog box allows you to define the plot stamp location, orientation, text font and size, and units.

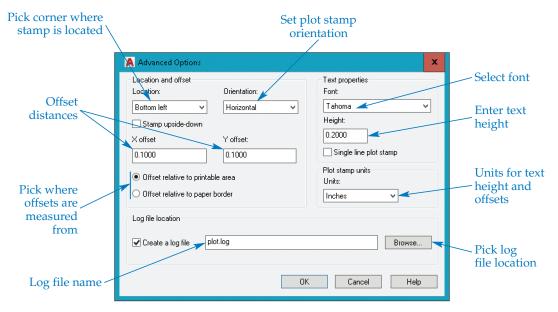